# **EVENTLOTSE HAMBURG**

**Benutzerhandbuch** Stand: August 2016

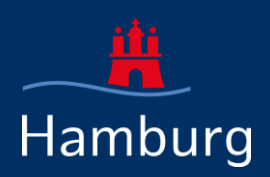

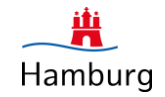

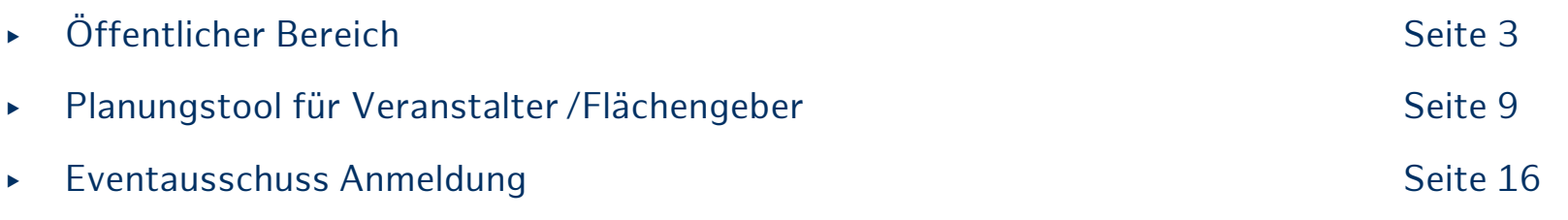

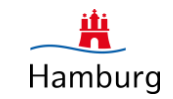

#### **Startseite**

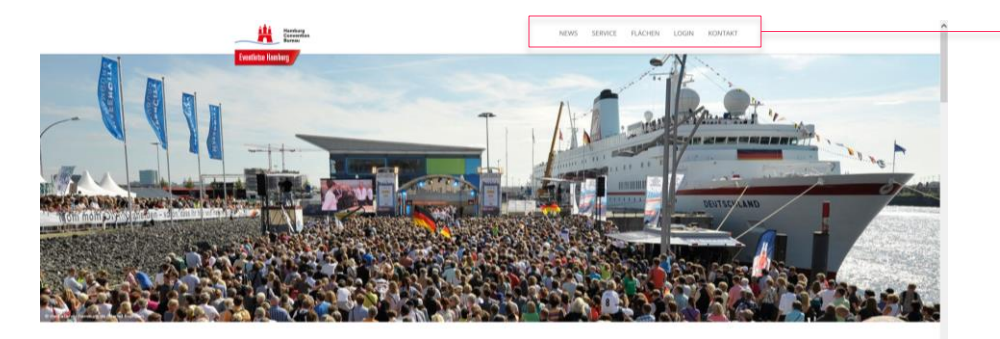

#### Herzlich willkommen beim Eventlotsen!

talter besonders attraktiv. Doch ob Grollevent mit Tausenden Besuche kleinere Events an unkonventionellen Plätzen - die geeignete Fläche muss mit Planungsbeginn bereits gefunden worden sein.

en Überblick von öffentlichen und privaten Freiflächen im gesamten Stadt Bodenbeschaffenheit, Umgebung, Logistik, Sicherheit und weitere Besonderheiten sowie Kontaktdaten zum jeweiligen Flächengeber können einger werden. Diese kompakte Übersicht dient dem Veranstalter dazu, noch vor eventuellen Anfragen und Genehmigungsverfahren, geeignete Flachen z riorisieren sowie unzweckmäßige Flächen für sein Event ausschließen zu können. Die Flächensuche soll somit zu einer unbürokratischen Hilfestellung Flachengeber, Behörden und Veranstalter in Hamburg werden,

Im Servicebereich finden Sie Informationen. Unks und Dokumente, die ihnen bei der Eventplanung- und Durchführung helfen können.

#### **News**

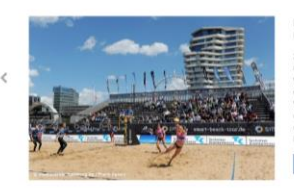

#### Neuer Turnus des Eventausschusses gestartet Hamburg, 22. Juli 2016 um 11. Juli 2016 ist der neue Turnus für die Eir iroßveranstaltuneskonzenten an den Eventausschuss Hamburg urchführen möchten, werden gebeten, die Konzept(e) ihrer gep pstaltungten) his zum 10. Distober 2016 online zur Bew

ureichen. Das Einreichen der Konzepte betrifft alle Verans im Zeitraum vom 01.04.2017 his 31.03.2018 auf der

Die Seite des Eventlotsen ist ein "One Pager". Sie erreichen die einzelnen Menüpunkte entweder über die obere Menüleiste oder über das Herunterscrollen auf der Seite.

#### Hier finden Sie folgende Menüpunkte:

- ▶ News
- ▶ Servicebereich
- ▶ Flächen (mit Flächensuche)
- ▶ Login zum internen Planungstool
- ▶ Kontakt

**BENUTZERHANDBUCH EVENTLOTSE HAMBURG**

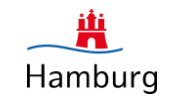

#### **News & Servicebereich**

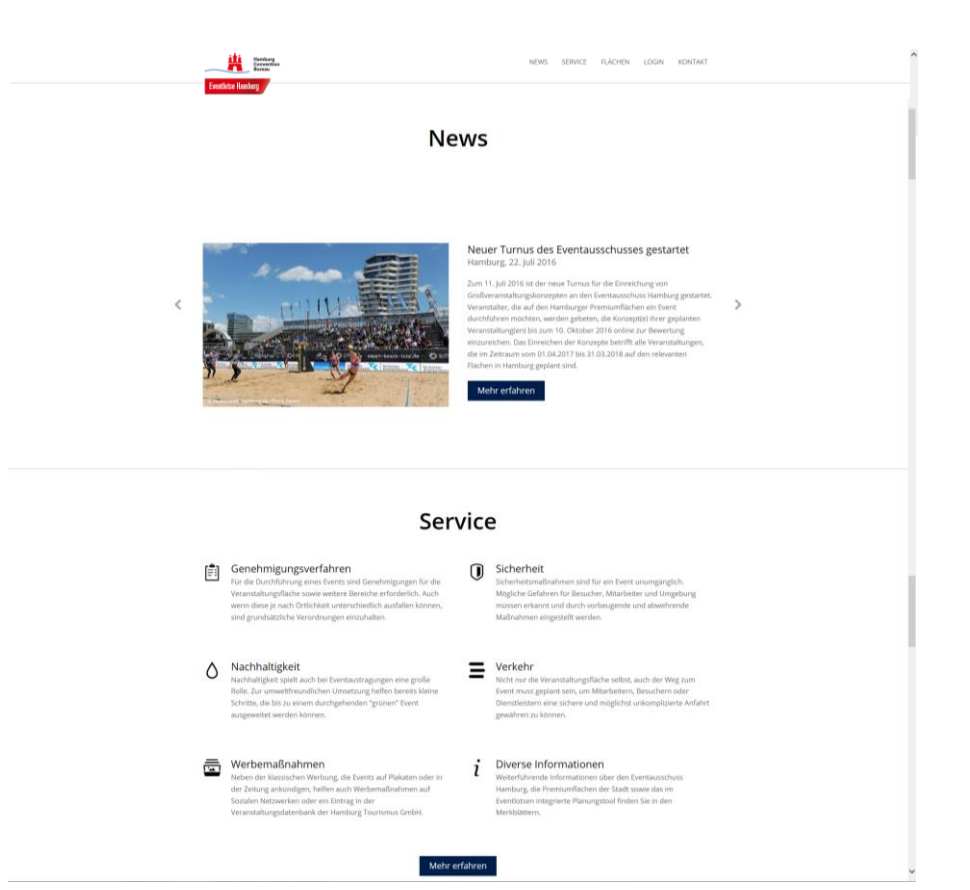

Im Bereich "**News**" finden Sie aktuelle Neuigkeiten zum Thema Public Events in Hamburg. Über "mehr erfahren" gelangen Sie zum Gesamtartikel.

Unter "**Service**" finden Sie Informationen zu den genannten Überpunkten. Durch klicken auf den einzelnen Überpunkt oder auf den Button "mehr erfahren" gelangen Sie auf die Detailseite, wo Sie viele hilfreiche Links und Dokumente zum Download finden.

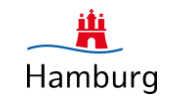

### **Flächen**

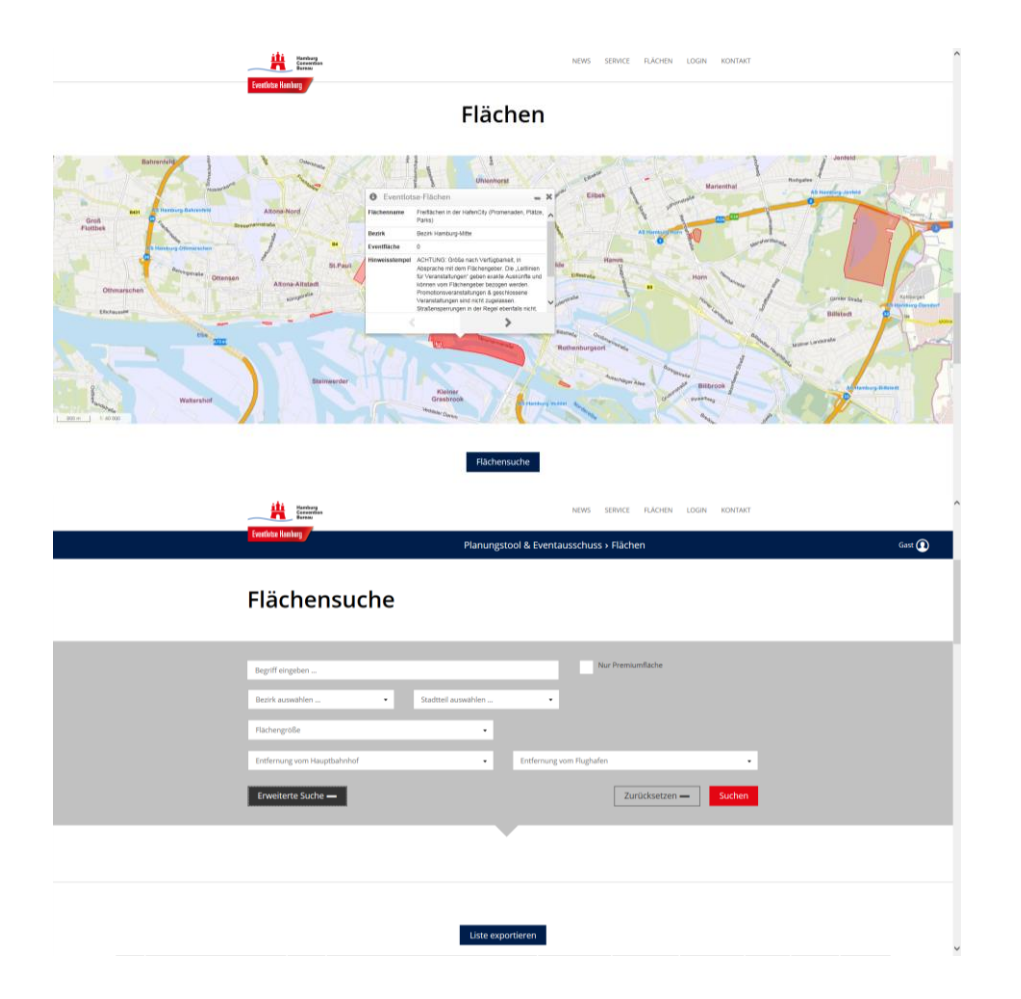

Im Bereich "Flächen" gelangen Sie durch klicken auf die rot markierten Bereiche in der Karte zu der jeweiligen Detailansicht der Fläche.

Wenn Sie auf den Button "Flächensuche" klicken, erreichen Sie eine ausführliche Suchmaske sowie eine Auflistung aller eingetragenen Flächen darunter.

Hier können Sie nach verschiedenen Kriterien filtern und so nach der entsprechenden Veranstaltungsfläche suchen.

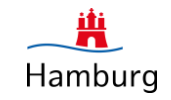

#### **Flächensuche**

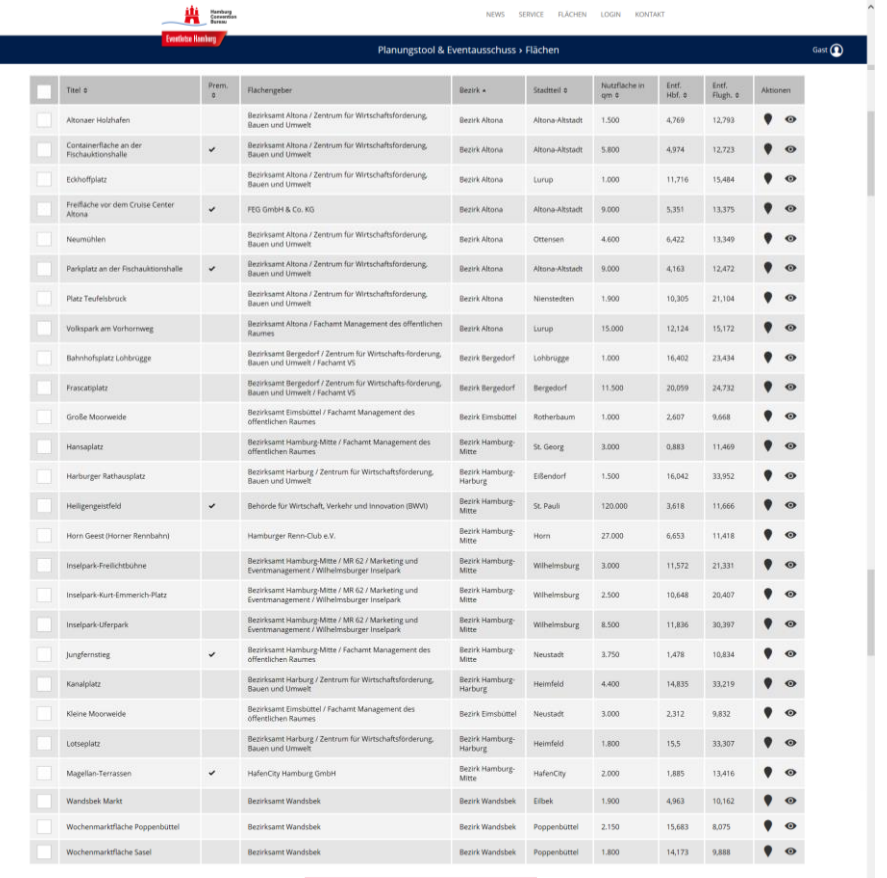

Über das Klicken auf das **Fähnchen** in der Aktionszeile gelangen Sie zu der genauen Verortung der Fläche in der Karte. Durch klicken auf das **Auge**  in der Aktionszeile öffnet sich die Detailansicht der jeweiligen Fläche.

Sie können ihre Auswahl auch **exportieren** (Button unterhalb oder oberhalb der Tabelle).

In der Kopfzeile haben Sie des Weiteren die Möglichkeit, Filterungen vorzunehmen.

Liste exportieren

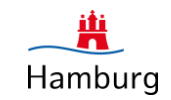

#### **Flächendetailansicht**

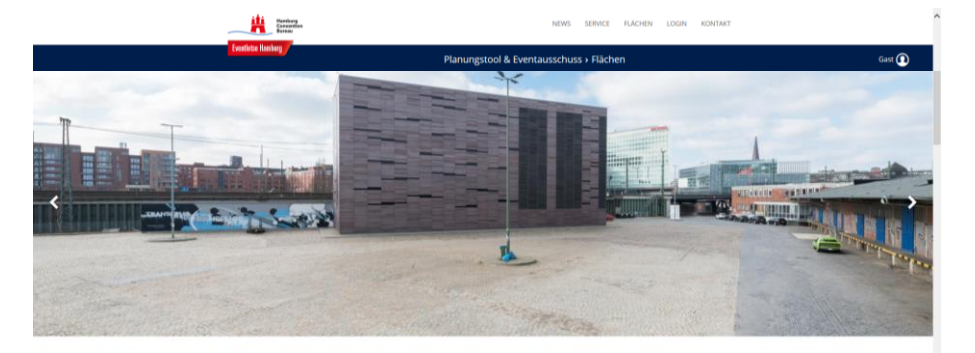

Lage Stockmeyerstraße 41-43 Bezirk Hamburg-Mitt

Flächenbeschreibung Dokumente

Ansprechpartner Brigitte Witthoefft Telefon: 040 3747260 Email: info@HafenCity.cor

#### Gelände Oberhafen

Fläche Flächengeber **Hinweis** 

Nutzfläche

Öffentliche Verkehrsmittel

Flughafen: Flughafen Hamburg

Bahnhof: Hauptbahnhof Entfernung: 1.6 km

Entfernung: 13,1 km

 $2.600 m2$ 

Beschreibung

ng am alten Oberhafen ist vor allem durch die ind die Hanseatische Materialverwaltung bekannt. Die liegen außerhalb eines Wohngebietes und unterliegen zum Teil ukturmaßnahmen. Die Flächen sind durch die asse Larm ausgesetzt, nicht hochwassersicher un ie Abfalleimer sind nutzerseitig a

In der Flächendetailansicht finden Sie weitergehende Informationen zu der Fläche, welche Sie sich auch als "**Datenblatt**" herunterladen können.

Hier finden Sie die genaue Adresse, den **Ansprechpartner** auf Flächengeberseite, spezielle **Hinweise** und **Sonderrestriktionen**, die **Nutzflächen**  sowie Informationen zu **Bodenbeschaffenheit, Strom-** und **Wasser**gegebenheiten.

Unter Dokumente stehen zudem **Bilder**, **weitere Ansprechpartner** und eventuelle **Zusatzdokumente** zum Download bereit.

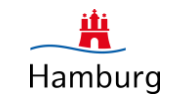

#### **Login**

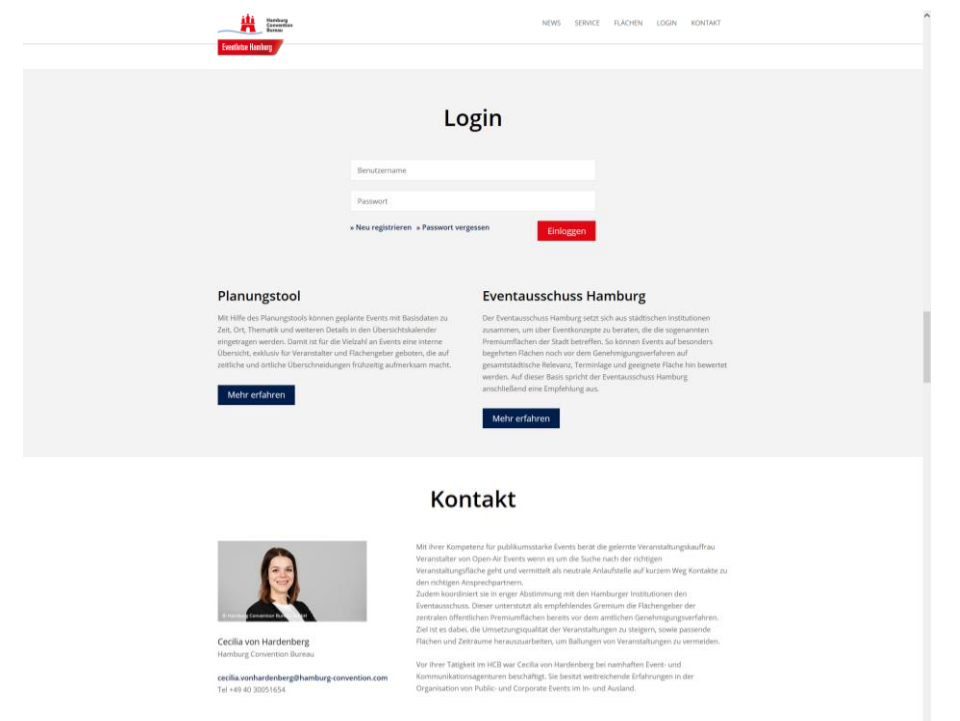

IMPRESSUM DATENSCHUTZ

Über den **Login**-Bereich können sich Veranstalter, welche aktuell ein Event in Hamburg planen, zur Nutzung des internen Planungstools anmelden.

Melden Sie sich bei Interesse bitte über "**Neu registrieren**" an. Sie erhalten dann innerhalb von 24 Stunden ein Passwort zugesendet, welches Ihnen den Zugang ermöglicht. Die Eintragung eines Events in den Kalender des internen Planungstools ist hierfür verpflichtend.

Unter **Planungstool** & **Eventausschuss Hamburg** erfahren Sie jeweils mehr über die Themen und können so entscheiden, ob dieser Bereich für Sie relevant ist.

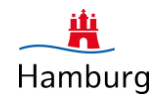

## KAPITEL 2 PLANUNGSTOOL FÜR VERANSTALTER/FLÄCHENGEBER (Registrierung erforderlich)

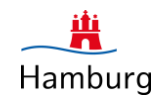

#### **Einleitung**

Der Terminkalender dient als internes Planungstool. Veranstalter können ihr Event in Hamburg mit Basisdaten zu Zeit, Ort und Thema eintragen. Der Kalender ist exklusiv und ausschließlich für Veranstalter von Public Events sowie für die entsprechenden Flächengeber verfügbar. Eine auf 5 Jahre angelegte Vorschau von geplanten Events, die ebenfalls ausschließlich für Veranstalter und Flächengeber zugänglich ist, kann frühzeitig auf zeitliche oder örtliche Überschneidungen aufmerksam machen.

#### **Was bietet der Eventlotse Veranstaltern?**

Bei der langfristigen **Planung von Eventterminen** ermöglicht der Eventlotse auf schnellem und unbürokratischem Weg die **Kommunikation** mit den Flächengebern wie auch zwischen den einzelnen Veranstaltern.

Die Eintragung der verschiedenen Veranstaltungstermine im **ganzen Hamburger Stadtgebiet** soll allen Parteien einen besseren Überblick geben und somit größere **Terminkollisionen möglichst frühzeitig aufzeigen.**

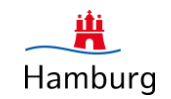

#### **Registrierung**

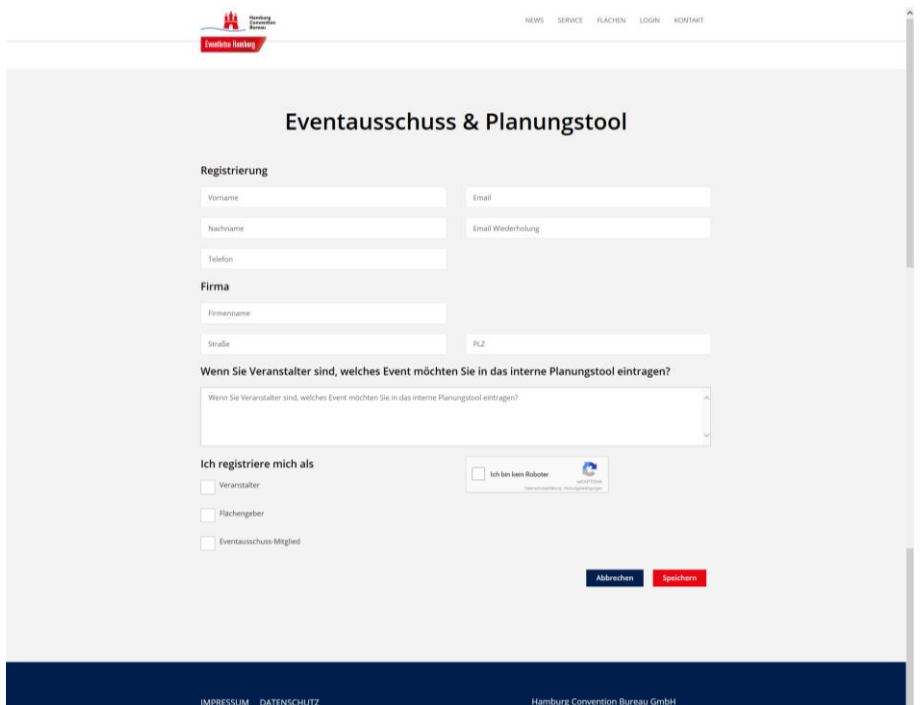

Sollten Sie ein Event in Hamburg planen, können Sie den **Termin** in den **Kalender** des **internen Planungstools** eintragen. Somit erhalten Sie zur besseren internen Planung Einsicht auf weitere geplante Veranstaltungstermine in Hamburg.

Sollten Sie ein Event auf einer der **Premiumflächen** Hamburgs planen, so müssen sie eine Anmeldung beim **Eventausschuss** vornehmen. Diese erfolgt über eine Erweiterung Ihrer Eintragung im Kalender des internen Planungstools.

## Planungstool für Veranstalter/Flächengeber

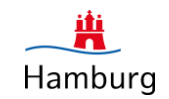

#### **Startbereich**

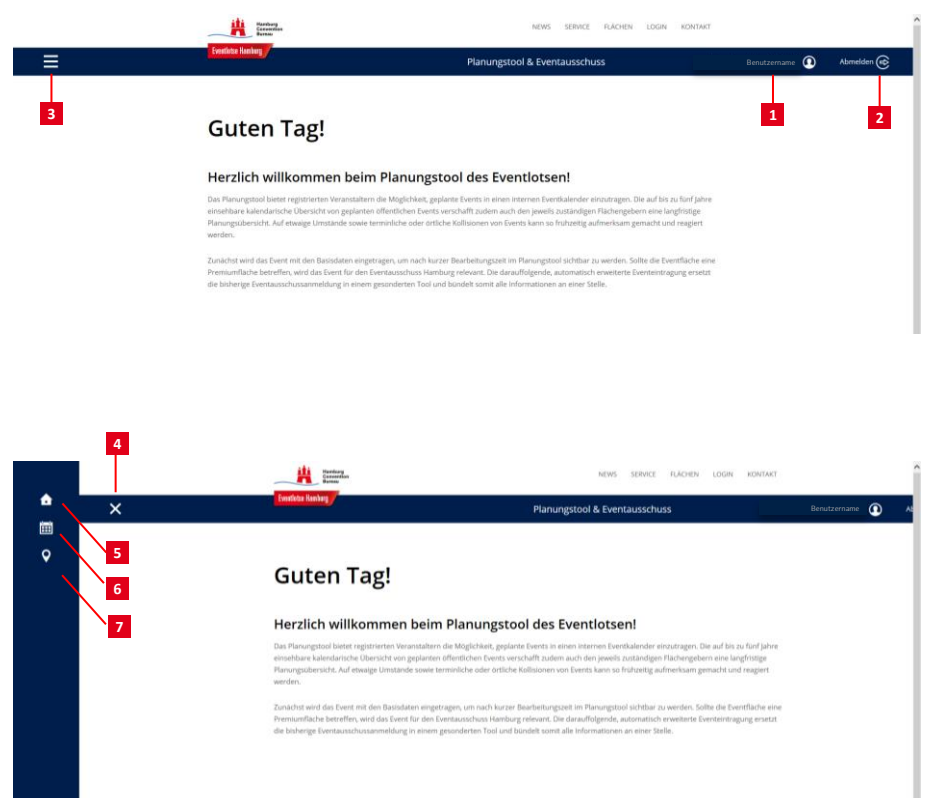

**DENUTATION Folgende Funktionen erwarten Sie:** 

- Details zu Ihrem Benutzerkonto. Hier **1** können Sie Ihr Passwort anpassen.
- Abmelden, bevor Sie die Seite verlassen **2**
- Aufklappen des Menüs für weitere Funktionen (z.B.: Flächensuche/Kalender) **3**
- Schließen des Menüs **4**
- **Starthereich 5**
- Kalender für Eventtermine / Einreichen **6** der Eventausschuss-Anmeldung
- Flächensuche **7**

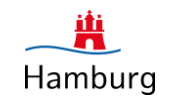

#### **Kalender**

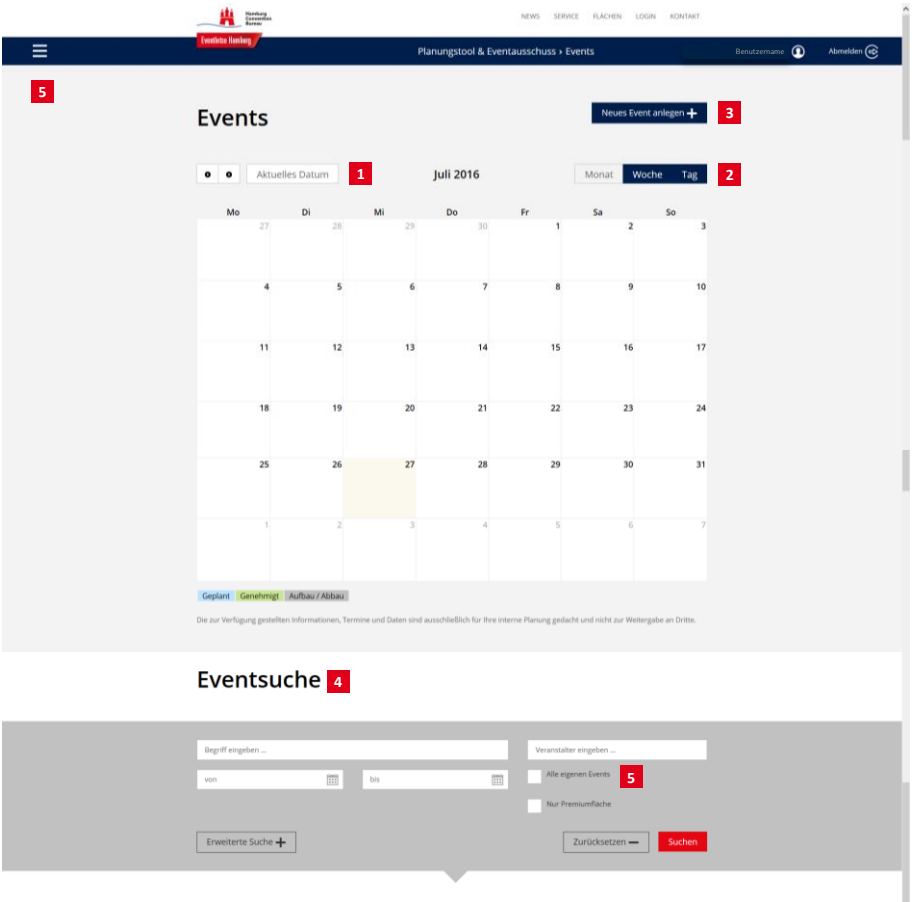

Folgende Möglichkeiten haben Sie:

- Eventkalender, 5 Jahre im Voraus
- Ansichtenwechsel
- Neues Event anlegen
- Nach Events suchen und filtern
- Nach den eigenen Events suchen
	- 1. In der Suchmaske
	- 2. Über das Menü unter Kalender /

**meine Events**

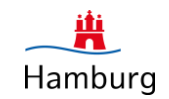

#### **Eventsuche**

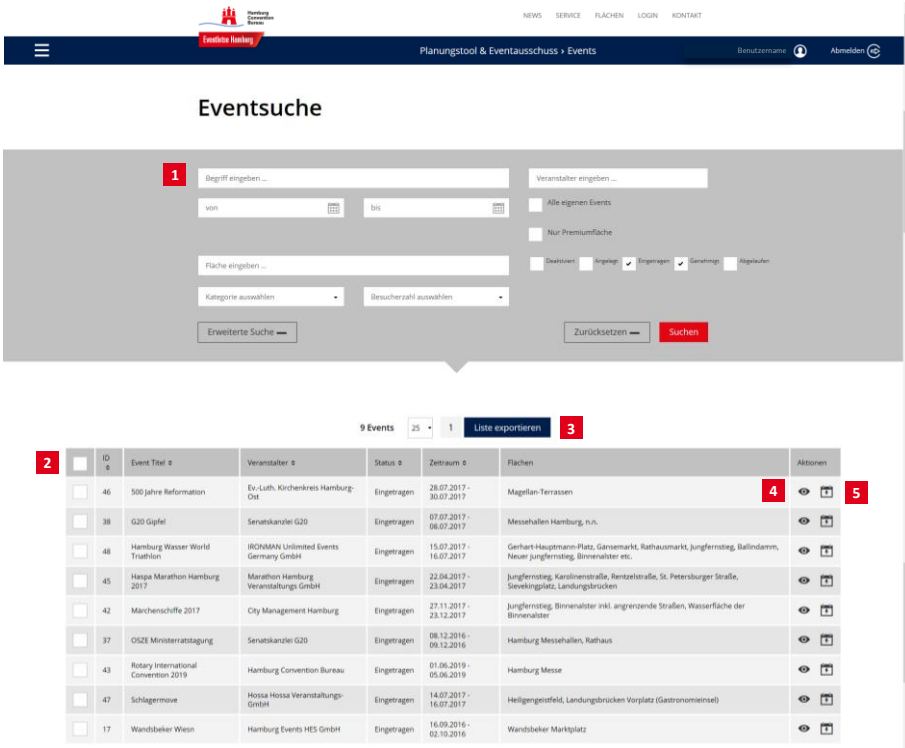

Folgende Möglichkeiten haben Sie:

- Detaillierte Filtermöglichkeiten bei der **1** Suche nach Events und Eventzeiträumen
- Weitere Sortierungsmöglichkeiten in der **2** Listenansicht
- Möglichkeit des Exports der **3** ausgewählten Übersicht
- Ansicht der Basisdaten der jeweiligen **4** Veranstaltungen
- Möglichkeiten der Ansicht von **5** Überschneidungen (räumlich & zeitlich) mit anderen eingetragenen Veranstaltungen

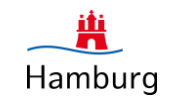

#### **Event anlegen**

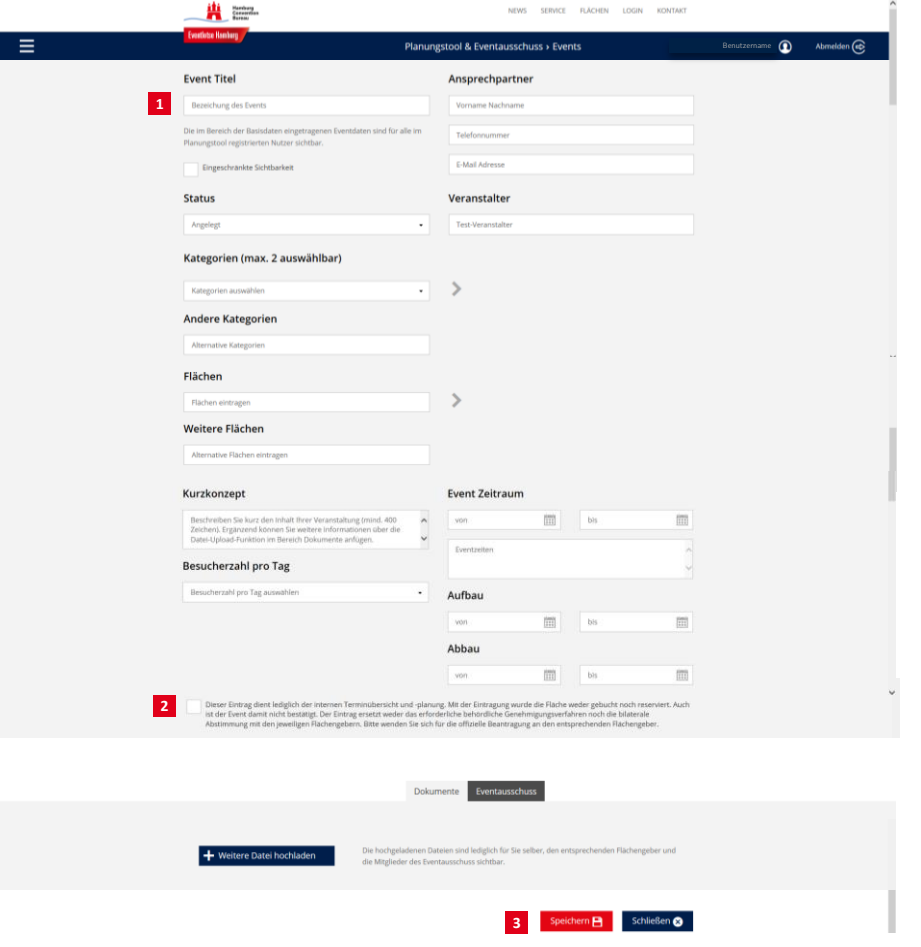

<sup>1</sup> Tragen Sie die Basisdaten Ihres Events ein und laden Sie eventuelle Dokumente hoch.

(Sollten Sie das Event schon einmal eingetragen haben, können Sie dieses Kopieren. Dies erfolgt über das Icon **Event Kopieren**" in der Liste unter meine Events.)

- Setzen Sie das Häkchen, als Bestätigung **2** Ihrer Kenntnisnahme der Regeln. Nur dann erscheint der "**Speichern**" Button.
- <sup>3</sup> Speichern Sie ihr Event. Es ist nun (nach kurzer Bearbeitungszeit) für alle eingeloggten Benutzer im Kalender sichtbar.

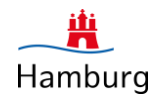

## KAPITEL 3 EVENTAUSSCHUSS-ANMELDUNG (Events auf Premiumflächen)

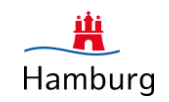

#### **Einleitung**

Über die Eintragung eines Events in den internen Terminkalender erfolgen auch direkt (Zusatzfelder) die Event-Anmeldungen für die Premiumflächen Hamburgs beim **Eventausschuss**.

Hamburg und seine Flächen stellen für die Vielseitigkeit öffentlicher Events eine attraktive Bühne dar. Dies beweist eine steigende Nachfrage der Veranstalter, insbesondere nach den Flächen im Innenstadtbereich. Gleichzeitig wirken sich diese Events u.a. auf das Stadtbild, die Anlieger und den Verkehr aus. Dadurch werden sie immer häufiger zum Gegenstand kontroverser Diskussionen über die Vor- und Nachteile einer hohen Eventdichte, insbesondere im Zentrum einer dynamischen und lebendigen Stadt wie Hamburg. Um auf diese Entwicklung reagieren zu können, wurde 2009 der Eventausschuss Hamburg gegründet.

Aufgabe des Eventausschuss Hamburg ist es, noch vor dem amtlichen Genehmigungsverfahren eingehende Vorschläge für die Nutzung besonders begehrter öffentlicher Flächen, die sogenannten Premiumflächen, zu bündeln und nach gesamtstädtischen Kriterien zu bewerten. Auf dieser Basis spricht der Eventausschuss Hamburg anschließend eine Empfehlung aus.

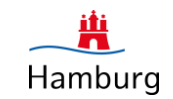

## **Event beim Eventausschuss anmelden**

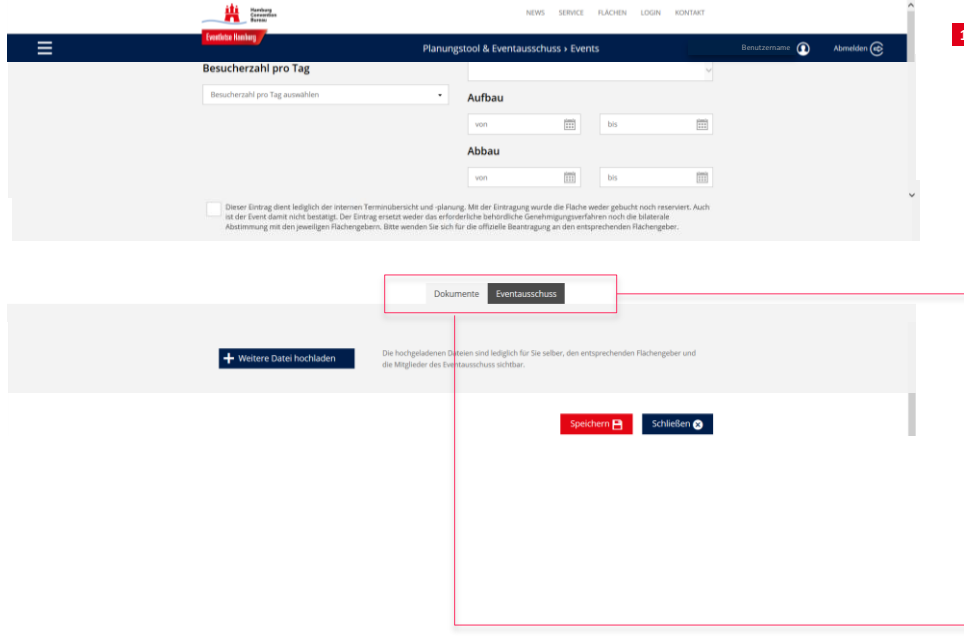

Sollten Sie eine Premiumfläche **1** ausgewählt haben, erscheint nach dem Speichern ein weiterer Reiter "**Eventausschuss**". Um ein Event beim Eventausschuss anzumelden, müssen Sie die zusätzlichen Felder ausfüllen.

Klicken Sie auf den Reiter "**Eventausschuss**" und füllen Sie die Felder der erschienen Seite aus.

Fügen Sie Dokumente wie Konzepte, Bilder, Aufbaupläne, etc. unter "**Dokumente**" an.

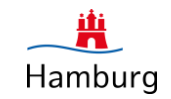

## **Event beim Eventausschuss anmelden**

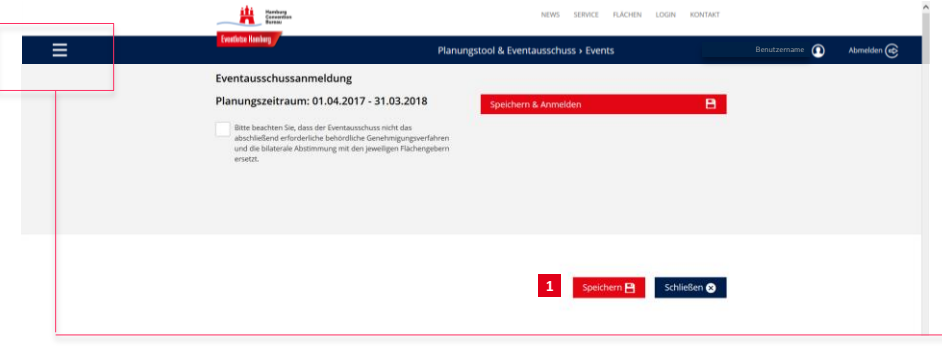

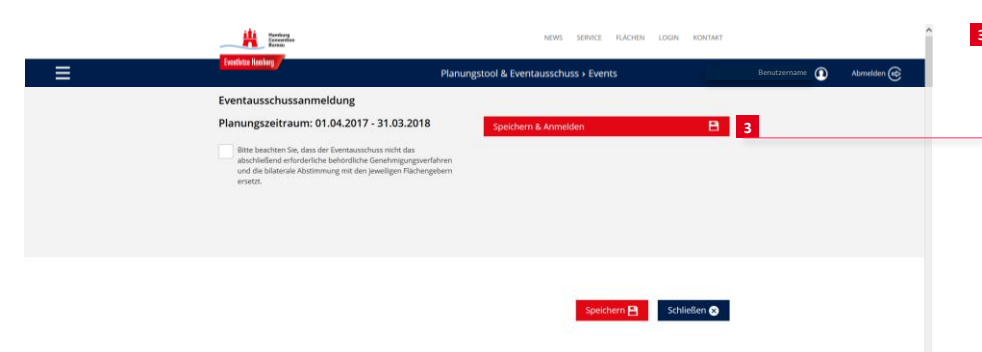

Nun haben Sie zwei Möglichkeiten:

- Sie können die Daten speichern und **1** weiter bearbeiten. Sie finden Ihre Daten in diesem Fall im Menü unter "**meine Events**". **2**
- **Bitten Denken Sie jedoch daran, das** damit Ihre Eventausschuss-Anmeldung nicht eingereicht ist. Dieses muss fristgerecht über den Butten "**Speichern & Anmelden**" erfolgen.

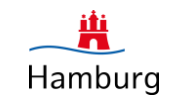

## **Event beim Eventausschuss anmelden**

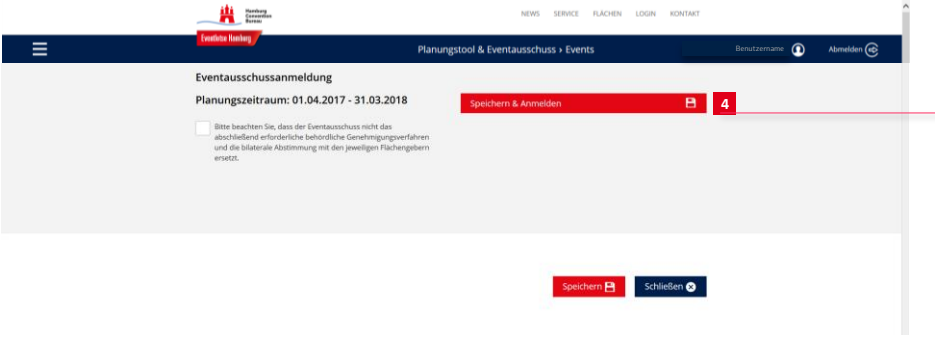

Sie können Ihre Eventausschuss-**4**Anmeldung auch speichern und **sofort** einreichen. Klicken Sie hierzu auf den Butten "Speichern & Anmelden".

Nach Einreichen Ihrer Eventausschuss-Anmeldung erhalten Sie umgehend eine Kopie Ihrer Daten an die angegebene E-Mail Adresse.

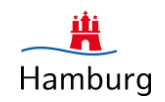

## **Nützliches**

Sollten Sie eingeloggt sein und dann zurück auf die Startseite des Eventlotsen gehen, bleiben Sie eingeloggt. Über die Flächensuche gelangen Sie wieder in den Login-geschützten Bereich.

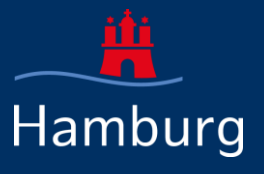

## **EVENTLOTSEN HAMBURG**

# **VIEL ERFOLG IM**